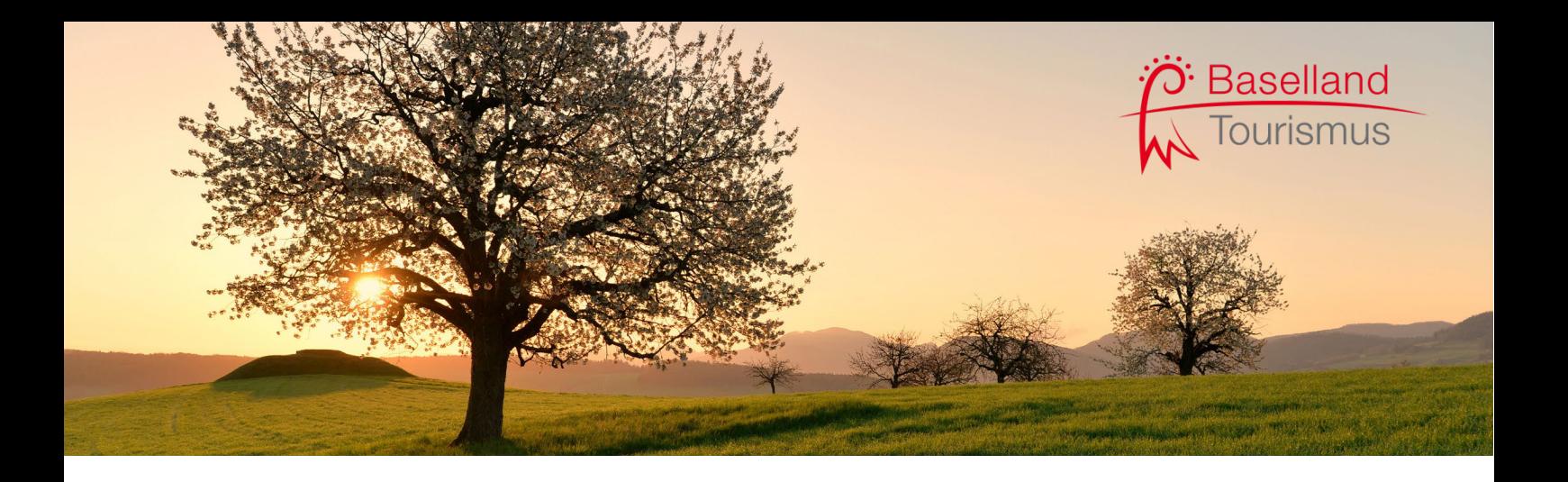

# **Manual Online-Portal TourX**

# Erstellung des digitalen Mobility-Tickets und Gästepass **Baselland**

# Inhaltsverzeichnis

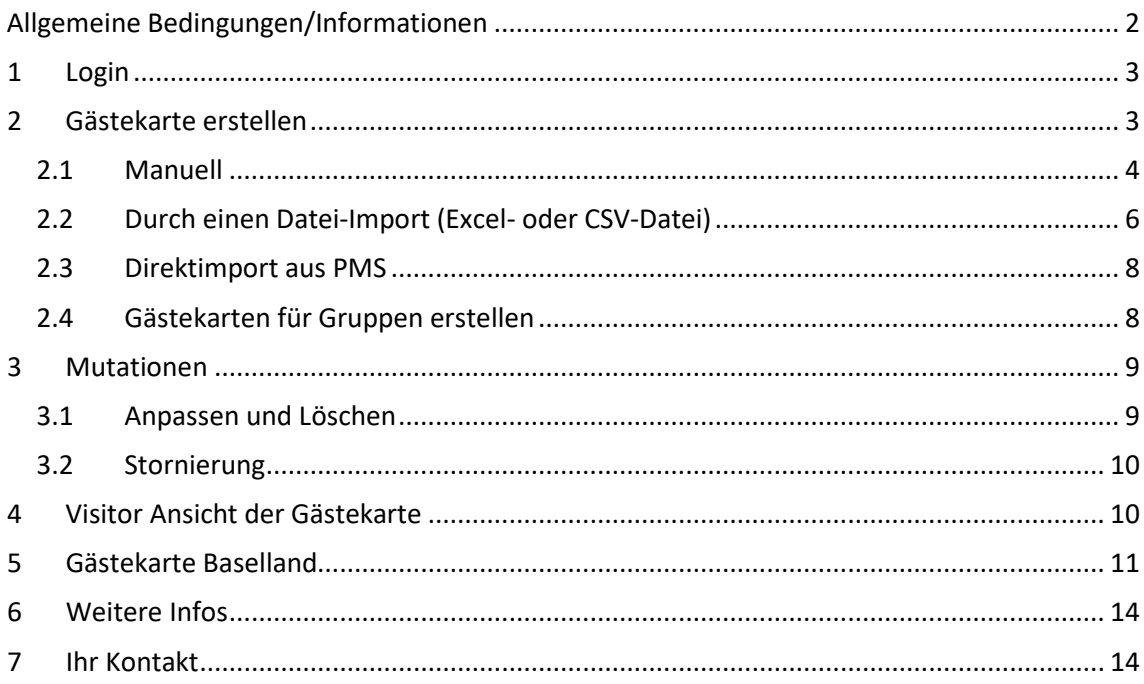

Memo: Online-Portal TourX zur Erstellung der digitalen Gästekarte Baselland 28. Juli 2021, Seite 2/14

# <span id="page-1-0"></span>**Allgemeine Bedingungen/Informationen**

Das Mobility-Ticket und der Gästepass Baselland, nachfolgend "Gästekarte", sind persönlich, nicht übertragbar und gültig für den An- und Abreisetag sowie für die Dauer des Aufenthaltes. Pro Aufenthalt besteht ein Anspruch von maximal 30 Tagen ab dem Ankunftstag. Personen von 6 bis 12 Jahren zählen als Kinder. Gültigkeit unter Berücksichtigung der regulären Öffnungszeiten, der AGB oder sonstigen Leistungsbedingungen der einzelnen Anbieter. Beteiligte Partner können aufgrund von wichtigen Gründen die Inanspruchnahme der rabattierten Leistungen ganz oder teilweise einschränken. Die Anbieter sind berechtigt, die Identität durch die Vorlage eines Personalausweises zu prüfen.

Wir weisen ausdrücklich darauf hin, dass es in der Verantwortung der Unterkunft liegt, ihre Login-Daten geheim zu halten und gegen missbräuchliche Verwendung durch unbefugte Dritte zu schützen. Es ist der Unterkunft untersagt, Dritten Passwörter zur Nutzung von TourX zugänglich zu machen oder die Nutzung in irgendeiner anderen Art zu ermöglichen.

Die Ausstellung der Gästekarte beschränkt sich ausschliesslich auf gasttaxenpflichtige Übernachtungsgäste. Mitarbeitende und andere Personenkreise der Unterkunft sind ausdrücklich nicht zur Nutzung der Gästekarte und deren Leistungen berechtigt. Die Baselland Tourismus Services AG behält sich vor, bei Missbräuchen durch die Unterkunft, den Zugang zu TourX zu sperren.

Unberechtigte Nutzer des ÖV-Tickets werden bei einer Kontrolle als Reisende ohne gültigen Fahrausweis behandelt. Zudem kann ein Missbrauch zu einer finanziellen Nachforderung gegenüber der Unterkunft oder gar zum Ausschluss der Unterkunft führen.

## **Die digitale Gästekarte ermöglicht Ihren Gästen folgenden Mehrwert:**

- Kostenloses ÖV-Ticket für den ganzen Tarifverbund Nordwestschweiz [www.tnw.ch](http://www.tnw.ch/) in der 2. Klasse (inkl. An-und Abreise)
- Rund 20 deutliche Ermässigungen für Ausflüge in der Erlebnisregion Baselland [\(www.top10-baselland.ch/gaestepass\)](http://www.top10-baselland.ch/gaestepass)

Memo: Online-Portal TourX zur Erstellung der digitalen Gästekarte Baselland 28. Juli 2021, Seite 3/14

# <span id="page-2-0"></span>**1 Login**

Bitte geben Sie den Login-Link, welchen Sie in einem separaten Schreiben erhalten haben, in Ihrem Browser ein. Sie sind automatisch eingeloggt und benötigen keinen Benutzernamen oder ein Passwort. Am besten speichern Sie den Link als Favorit ab. Sie müssen sich nicht ausloggen.

Der Link für das Login erlaubt jeder Unterkunft den Zugriff auf den individuell relevanten Bereich. Unterkünfte mit mehreren Betrieben, können mit einer Drop-Down-Funktion das gewünschte Haus anwähler

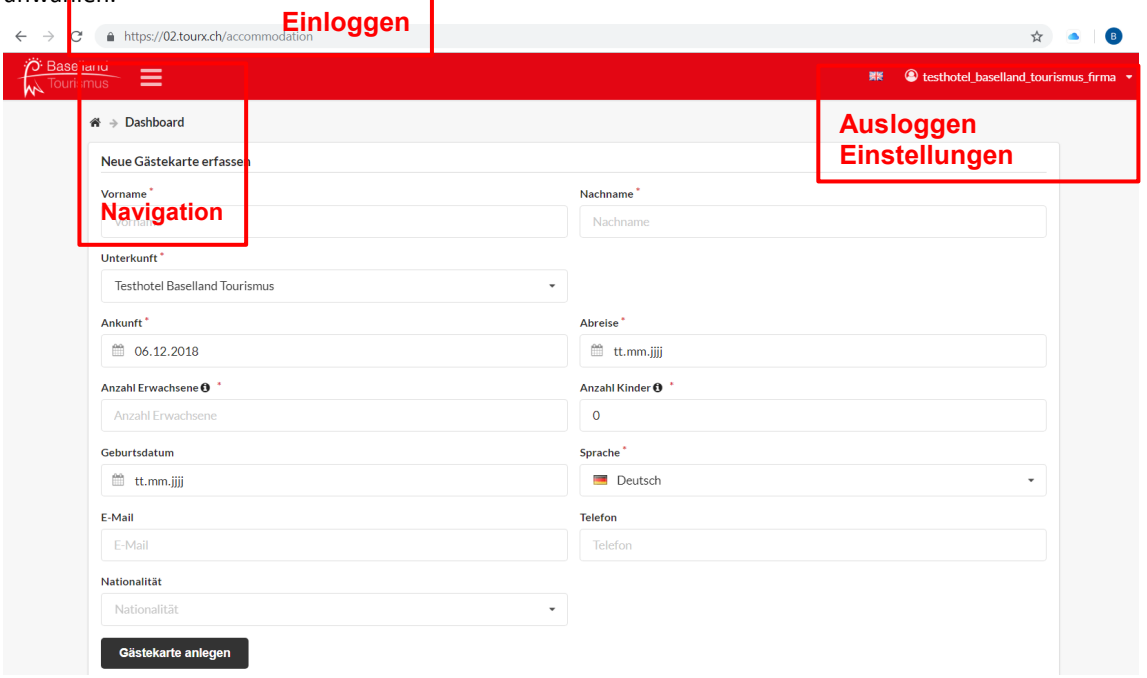

## <span id="page-2-1"></span>**2 Gästekarte erstellen**

Aktuell bestehen drei Möglichkeiten, die Gästekarte zu erstellen. Entweder einzeln manuell oder per Import ganzer Datensätze (Excel- oder CSV-Datei). Für den Import der Gästedaten aus dem hoteleigenen PMS bestehen Schnittstellen (Fidelio, Protel).

Bei Fragen zur Schnittstellen-Lösungen in Ihrem Haus dürfen Sie sich gerne direkt an arcade wenden: arcade solutions ag, info@arcade.ch.

Grundsätzlich wird pro Zimmer eine Person mit Vorname und Nachname erfasst und die weiteren Personen im gleichen Zimmer unter "Anzahl Erwachsene" und/oder "Anzahl Kinder" aufgeführt. Sie müssen nicht auch namentlich erwähnt werden.

Möchte beispielsweise eine Familie getrennt Bus fahren, muss zwingend die Person, welche auf der Gästekarte aufgeführt ist, mitfahren und sich im Falle einer Kontrolle mit einem Personalausweis ausweisen können. Fährt die Familie getrennt Bus, muss eine Gästekarte für die Mutter und eine Gästekarte für den Vater ausgestellt werden.

Memo: Online-Portal TourX zur Erstellung der digitalen Gästekarte Baselland 28. Juli 2021, Seite 4/14

Um die digitale Gästekarte zu erstellen, gehen Sie bei der Navigation auf "Dashboard" oder für die manuelle Erfassung können Sie auch "Erstellung Gästekarte" anwählen.

## <span id="page-3-0"></span>**2.1 Manuell**

Hier können Sie die Angaben zum Gast manuell erfassen. Die gelb markierten Felder müssen zwingend ausgefüllt werden. Bei den Kindern (6-12 Jahre) ist als Standard Null hinterlegt. Die Gästekarte ist in den Sprachen Deutsch und Englisch verfügbar.

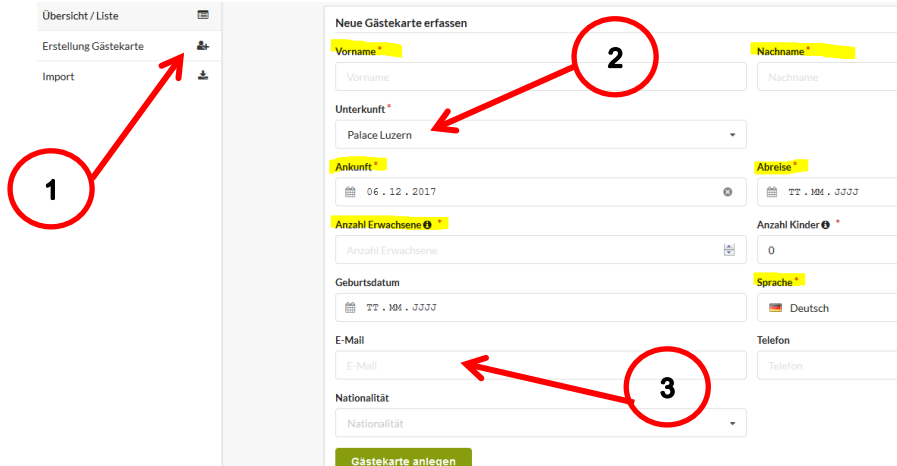

- 1. Auf "Erstellung Gästekarte" klicken
- 2. Die Unterkunft ist bereits vorgegeben. Bei mehreren Betrieben müssen Sie die gewünschte Unterkunft auswählen.
- 3. Falls die E-Mail Adresse des Gastes bekannt ist, kann die Gästekarte bereits per PreStay-Mail verschickt werden.

 $\overline{\mathbf{4}}$ 

Zum Finalisieren auf grün "Gästekarte anlegen" klicken. Die digitale Gästekarte wird generiert:

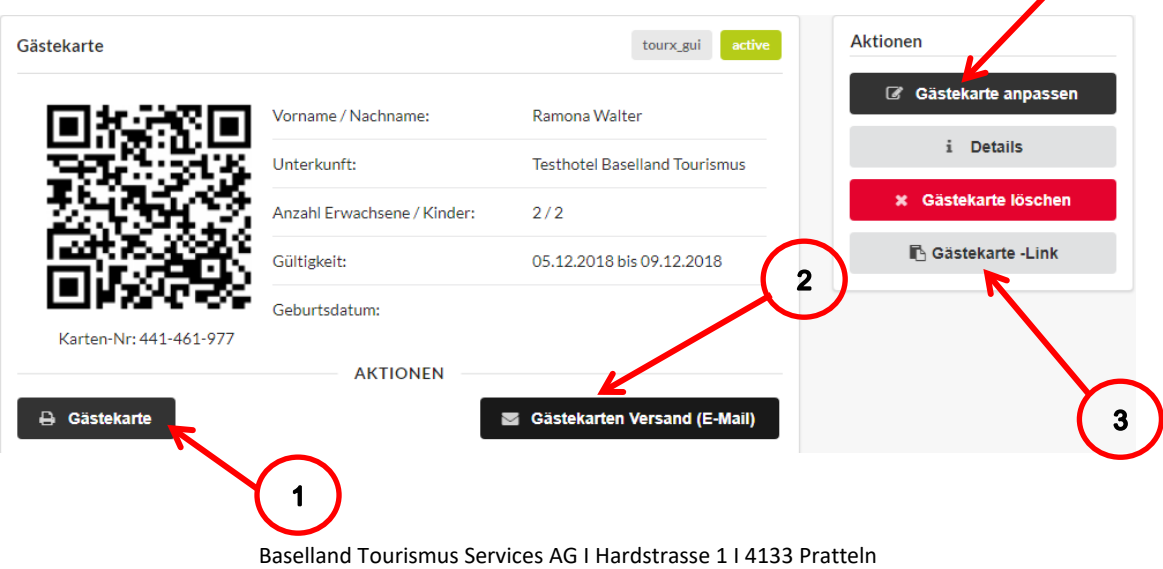

[services-ag@baselland-tourismus.ch](mailto:services-ag@baselland-tourismus.ch) I 061 927 64 34

Memo: Online-Portal TourX zur Erstellung der digitalen Gästekarte Baselland 28. Juli 2021, Seite 5/14

## 1. **Gästekarte drucken**

Die Gästekarte kann direkt ausgedruckt werden. Sie können diese auf normales, weisses Druckerpapier drucken. Es ist im System die richtige Vorlage hinterlegt.

#### 2. **Gästekarten Versand (E-Mail)**

Die Gästekarte kann direkt aus dem System dem Gast zugeschickt werden, falls die E-Mail Adresse des Gastes erfasst wurde. Der Gast erhält eine E-Mail und kann sich die Karte schon vor der Anreise selber ausstellen. Für Sie als Betrieb fällt der Druck der Gästekarte in diesem Fall weg. Wurde beim Gast keine E-Mail-Adresse hinterlegt, bleibt die Option "Gästekarten Versand (E-Mail)" inaktiv und kann nicht angewählt werden.

#### 3. **Gästekarte-Link**

Der Link für die Gästekarte kann auch kopiert werden und ins hoteleigene PreStay-Mail eingefügt werden.

#### 4. **Gästekarte anpassen**

Alle Angaben der Gästekarte können jederzeit mit Klick auf "Gästekarte anpassen" angepasst werden. Die Anpassungen müssen dann jedoch erneut per Link dem Gast zugestellt werden. (siehe auch Kapite[l 3](#page-8-0) Mutationen)

Memo: Online-Portal TourX zur Erstellung der digitalen Gästekarte Baselland 28. Juli 2021, Seite 6/14

## <span id="page-5-0"></span>**2.2 Durch einen Datei-Import (Excel- oder CSV-Datei)**

Gehen Sie in der Navigation entweder auf "Dashboard" und scrollen nach unten oder klicken Sie direkt "Import" an.

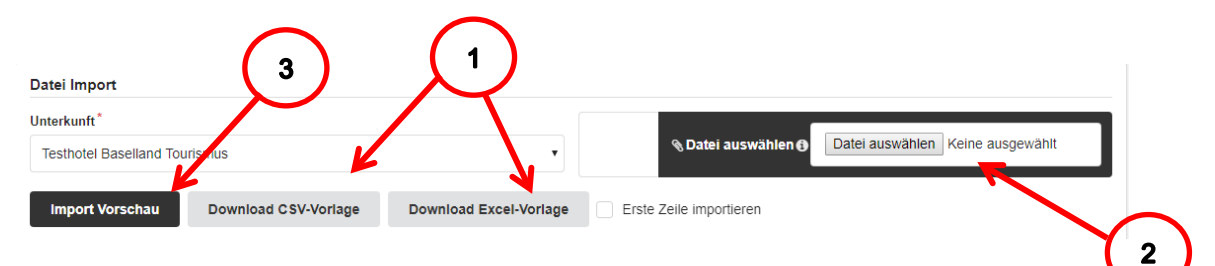

- 1. Es gibt eine vorbereitete Excel- oder CSV-Vorlage, welche Sie herunterladen und für den Import von Kundendaten verwenden können. Sie füllen die Vorlagen ab und erfassen gleich mehrere Gäste.
- 2. Mit Klick auf das Icon "Datei auswählen" oben rechts kann die vorbereitete Datei gesucht werden.
- 3. Bei "Import Vorschau" kann die Tabelle nochmals eingesehen werden. Fehlende Daten sind rot hinterlegt.

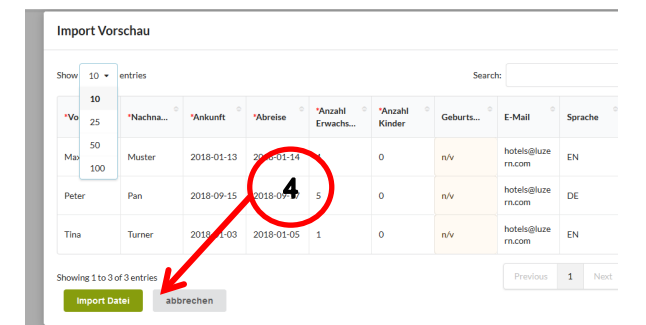

4. Mit "Import Datei" werden die Daten auf der Liste der zu erstellenden Gästekarten importiert.

Sie erhalten eine Übersicht aller Gästekarten und können nun den Versand und den Druck aller Gäste zusammen in Auftrag geben. Selbstverständlich ist es auch hier möglich, jede Gästekarte einzeln aufzurufen, zu bearbeiten oder zu drucken.

Memo: Online-Portal TourX zur Erstellung der digitalen Gästekarte Baselland 28. Juli 2021, Seite 7/14

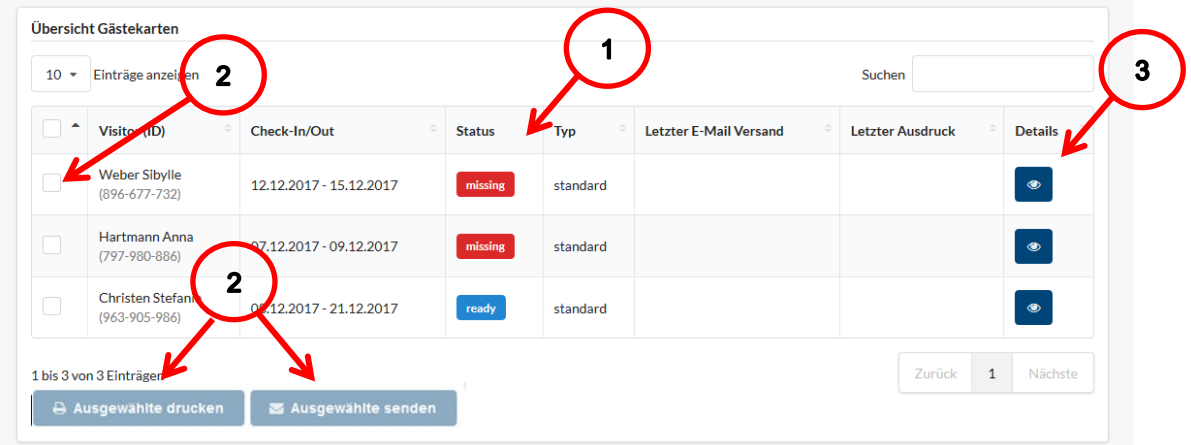

- 1. Jeder erfasste Gast erhält einen Status (siehe Kapitel 4 Mutationen)
- 2. Es können einzelne Gästekarten oder alle angewählt und entweder gedruckt oder per Mail verschickt werden. Anschliessend sehen Sie unter "letzter E-Mail Versand" / "letzter Ausdruck", was bereits gemacht wurde:

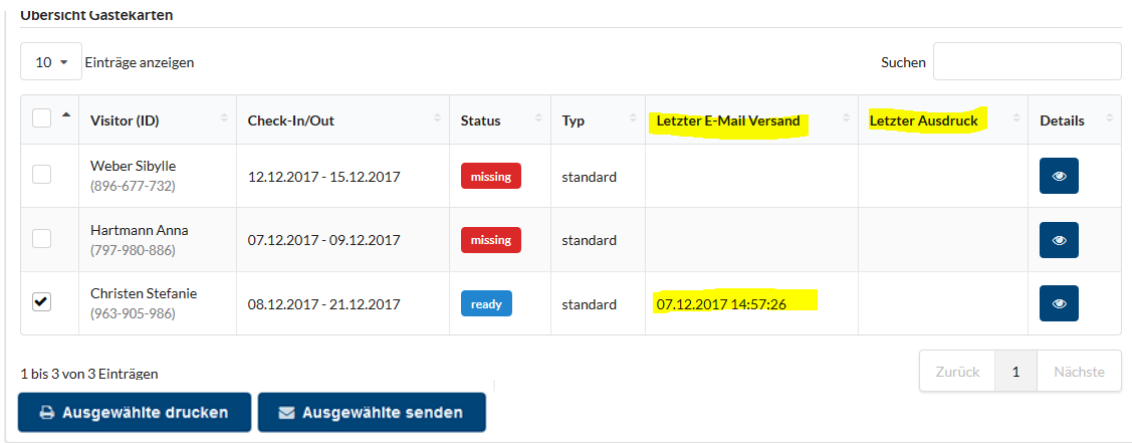

#### **Automatischer Versand der PreStay-Mail**

Oben rechts unter Einstellungen können Sie festlegen, ob die PreStay-Mails automatisch versandt werden sollen und zu welchem Zeitpunkt. Sie geben dazu die Anzahl Tage ein (Wie viele Tage vor Ankunft des Gastes soll die Mail versandt werden?) und wählen "Preboarding Email erwünscht" an.

Einstellungen

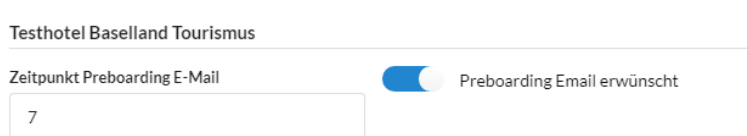

3. Unter "Details" gelangen Sie zur Gästekarteansicht jedes einzelnen Gastes und können beispielsweise Änderungen vornehmen. (siehe auch Kapitel 4 Mutationen)

Memo: Online-Portal TourX zur Erstellung der digitalen Gästekarte Baselland 28. Juli 2021, Seite 8/14

## <span id="page-7-0"></span>**2.3 Direktimport aus PMS**

Für den Import der Gästedaten aus dem hoteleigenen PMS bestehen Schnittstellen (Fidelio, Protel).

Bei Fragen zur Schnittstellen-Lösungen in Ihrem Haus dürfen Sie sich gerne direkt an arcade wenden: arcade solutions ag, [info@arcade.ch.](mailto:info@arcade.ch)

## <span id="page-7-1"></span>**2.4 Gästekarten für Gruppen erstellen**

Für die Nutzung des Mobility-Tickets/Gästepasses ist es ausreichend, wenn nur die buchende Person namentlich aufgeführt ist und die Anzahl der Begleitpersonen ausgewiesen wird.

Um eine individuelle Anreise oder unabhängiges Reise während des Aufenthalts zu ermöglichen, müssen alle Personen in TourX erfasst werden, um eine Einzelausstellung der Mobility-Tickets/Gästepässe vorzunehmen. Als einfachste Lösung hierfür bietet sich der Dataimport ins TourX-System mittels einer Excel-Tabelle an. Am besten liefert der Kunde dem Hotel die entsprechende Excel-Tabelle mit den Namen der Gruppenteilnehmendenen.

Baselland Tourismus weist darauf hin, dass die Unterkunft aus polizeilichen Gründen grundsätzlich alle Gäste kennen muss, vergleiche Weisung Pass- [und Patentbüro.](https://www.baselland-tourismus.ch/download/49696/Polizeiliche_Anforderungen_Gstekontrolle.pdf)

Memo: Online-Portal TourX zur Erstellung der digitalen Gästekarte Baselland 28. Juli 2021, Seite 9/14

## <span id="page-8-0"></span>**3 Mutationen**

## <span id="page-8-1"></span>**3.1 Anpassen und Löschen**

Gehen Sie in der Navigation auf "Übersicht / Liste" (1). Dort können alle erstellten Karten verwaltet werden.

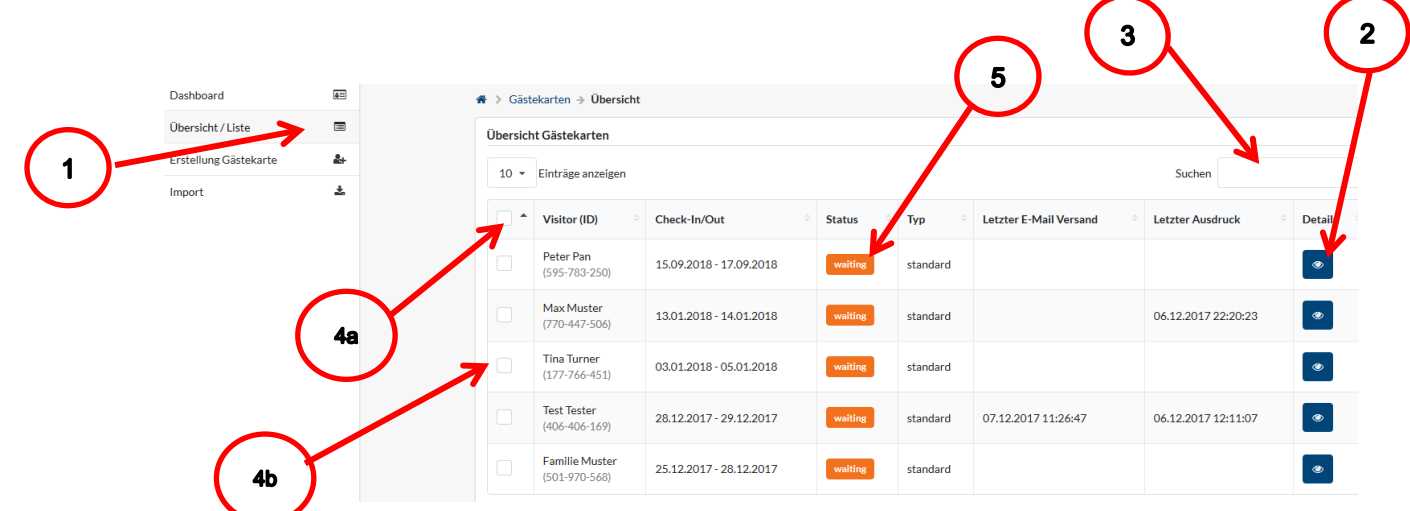

- 1. Gesamtüberblick auf die erstellten Gästekarten
- 2. Mit Klick auf "Details" kann jede Gästekarte individuell angepasst werden: An- und Abreisedatum, Gästenamen, Sprache, Anzahl Gäste, fehlende Daten ergänzen oder die ganze Karte löschen.

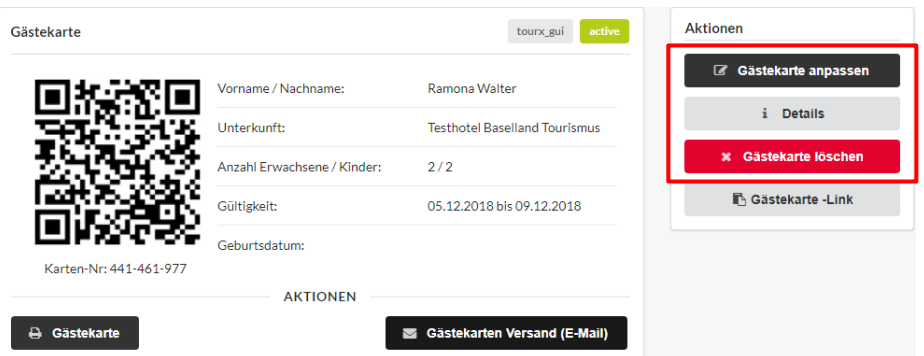

- 3. Mit der Such-Funktion kann nach Gästen gesucht werden.
- 4. Es können Aktionen für mehrere Karten getätigt werden (4a) oder nur einzelne (4b) bearbeitet werden.
- 5. Der Status (Sortierung nach Status möglich) zeigt folgendes an:
	- Waiting = bereits erfasste Karten, Ankunft in mehr als xy Tagen (gemäss automatischem PreBoarding-Mail)

Memo: Online-Portal TourX zur Erstellung der digitalen Gästekarte Baselland 28. Juli 2021, Seite 10/14

- Ready = zwischen 1 bis max. 7 Tage vor Ankunft (gemäss automatischem PreBoarding-Mail)
- Active = Gast ist bereits im Hause
- Missing = Es gibt eine fehlende Information, z. B. E-Mail-Adresse fehlt

## <span id="page-9-0"></span>**3.2 Stornierung**

Wird die Unterkunft storniert, nachdem die Gästekarte im TourX erfasst wurde, muss die Karte im TourX-Portal zwingend gelöscht werden. Hat sich der Gast die digitale Gästekarte schon aufs Handy geladen oder zu Hause ausgedruckt, bleibt sie ohne eine Stornierung im TourX-Portal weiterhin gültig. Es ist deshalb wichtig, dass Sie bei einer stornierten Buchung auch die Gästekarte löschen. Die Daten werden in Echtzeit erfasst und die Karte ist somit sofort nach der Löschung im System nicht mehr gültig.

## <span id="page-9-1"></span>**4 Visitor Ansicht der Gästekarte**

Dies ist die Ansicht für den Gast, welche er per E-Mail-Link zugestellt erhält. Er hat die Möglichkeit, die Karte auszudrucken per PDF (Print@Home) oder die Karte in sein Wallet auf dem Mobile Phone zu legen.

Unten findet der Gast die Auflistung der reduzierten Leistungen, welche er mit der Gästekarte erhält.

#### Willkommen Ramona Walter

<span id="page-9-2"></span>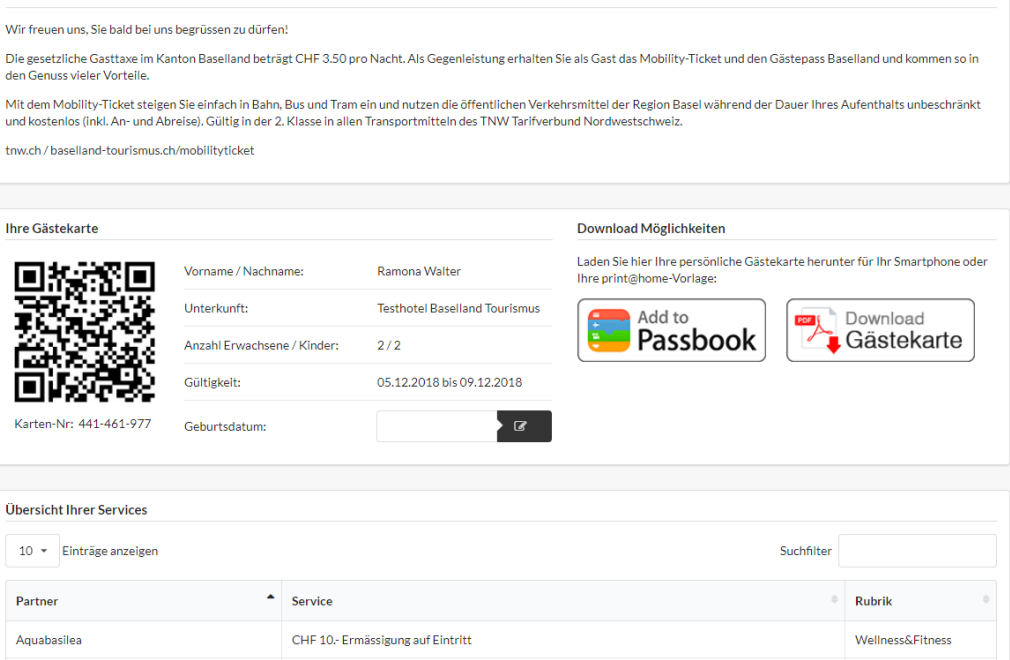

Memo: Online-Portal TourX zur Erstellung der digitalen Gästekarte Baselland 28. Juli 2021, Seite 11/14

# **5 Gästekarte Baselland**

Die ausgestellte Gästekarte für den Gast sieht wie folgt aus:

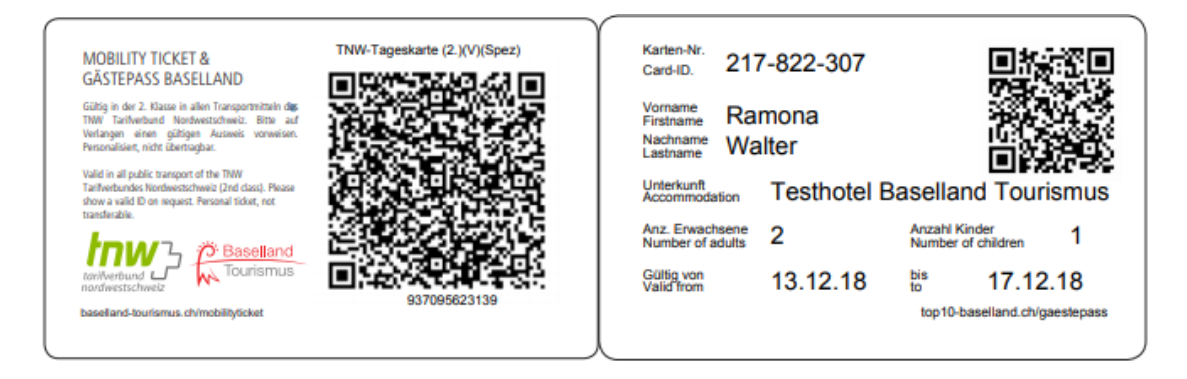

Zwei mögliche Gästekarten-Erscheinungsformen:

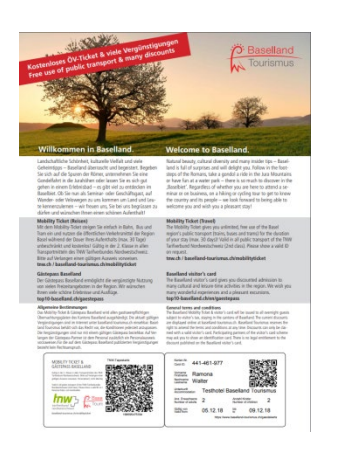

**Print@Home (PDF) Wallet (digital)** Gast durckt sich Gästekarte Gast downloaded zu Hause aus oder Abgabe durch Gästekarte direkt in Hotel/ BnB / FeWo / sein Smartphone beim Check in Wallet.

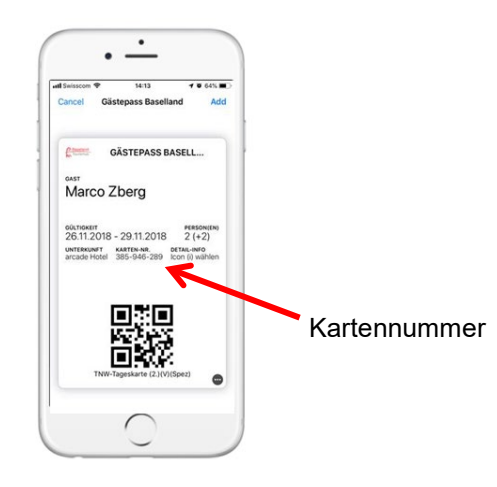

# **6 Datenschutz**

Die DSGVO ist eine europäische Verordnung, die auch die Schweiz betrifft. Sie vereinheitlicht die Regeln zur Verarbeitung personenbezogener Daten durch private Firmen und öffentliche Stellen. Als personenbezogene Daten gelten z.B. Namen, E-Mail-Adressen, oder IP-Adressen. Mit dem neuen EU-Datenschutz werden die Rechte der Bürger auf den Schutz ihrer personenbezogenen Daten gestärkt werden. Zudem stellt die EU-DSGVO Regeln für die Verarbeitung von personenbezogenen Daten auf.

Memo: Online-Portal TourX zur Erstellung der digitalen Gästekarte Baselland 28. Juli 2021, Seite 12/14

#### TourX wird DSGVO-konform betrieben:

- **Kundeneinwilligung (Opt-in):** Kunden werden über personenbezogene Datennutzung informiert und sie erteilen aktiv per Klick ihre Einwilligung zur Sammlung und Verarbeiten ihrer persönlichen Daten.
- **Kundenverzicht (Opt-out):** Kunden, die nicht möchten, dass ihre Daten verarbeitet werden, können mittels eines Opt-outs darauf verzichten. Ihre Daten werden dann nicht an Dritte (SBB zur ÖV-Ticketerstellung) weitergegeben.

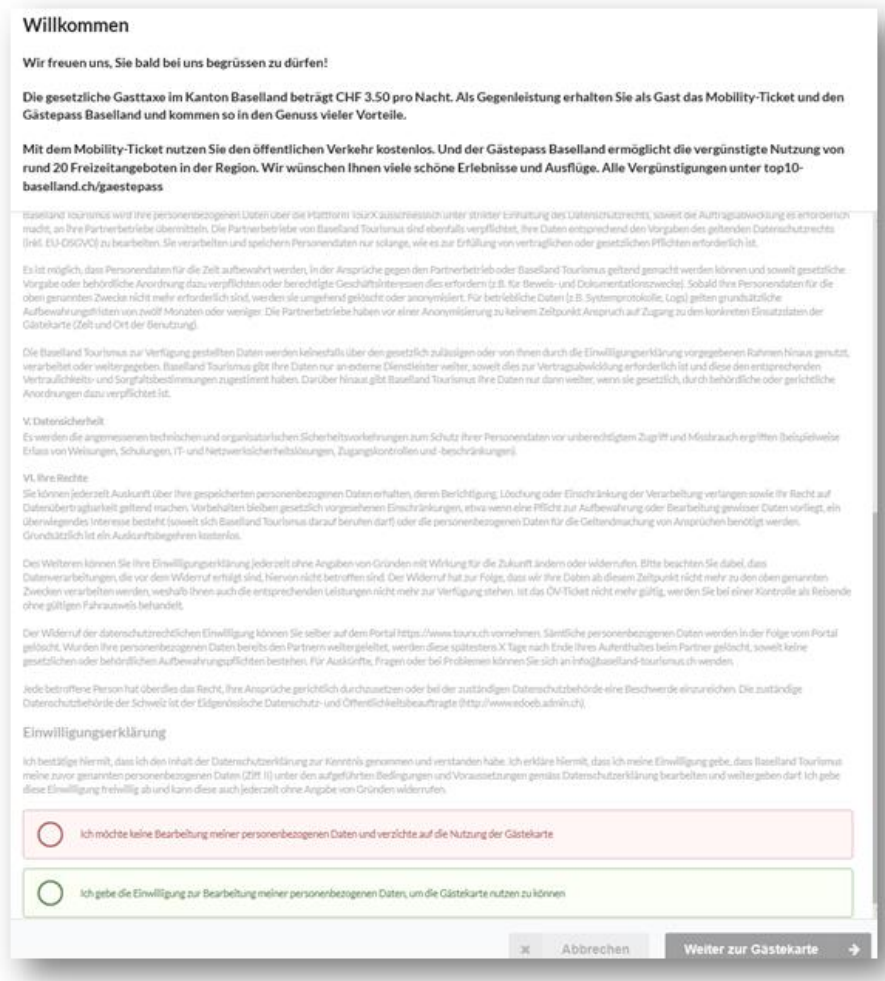

### **Mögliche Vorgänge an der Rezeption:**

Opt-in (bei Walk-in-Buchung): Bei Ausdruck der Gästekarte müssen Sie bestätigen, dass der Kunde den Nutzungsbedingungen zustimmt. Alternativ senden sie ihm die Gästekarte per Mail und er macht die Zustimmung elektronisch.

Memo: Online-Portal TourX zur Erstellung der digitalen Gästekarte Baselland 28. Juli 2021, Seite 13/14

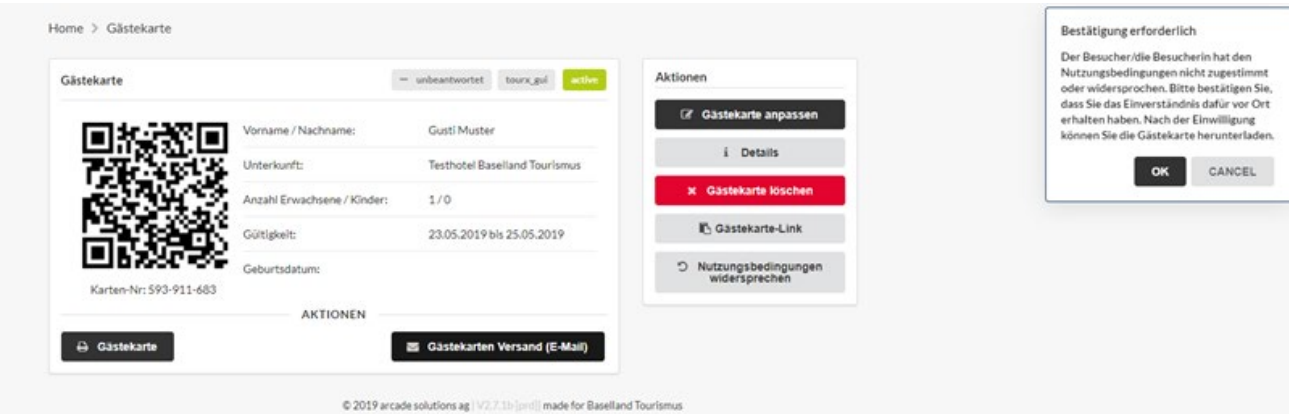

Opt-out (bei Ihnen vor Ort/an der Rezeption): Button "Nutzungsbedingungen widersprechen" drücken. **Wichtig: Der Opt-out-Prozess ist nur nötig, wenn ein Kunde dies explizit wünscht.** Ohne Opt-out sind die Daten einfach bereitgestellt zur allfälligen Gästekarten-Erstellung (es fliessen weder Daten an Dritte noch entstehen Kosten).

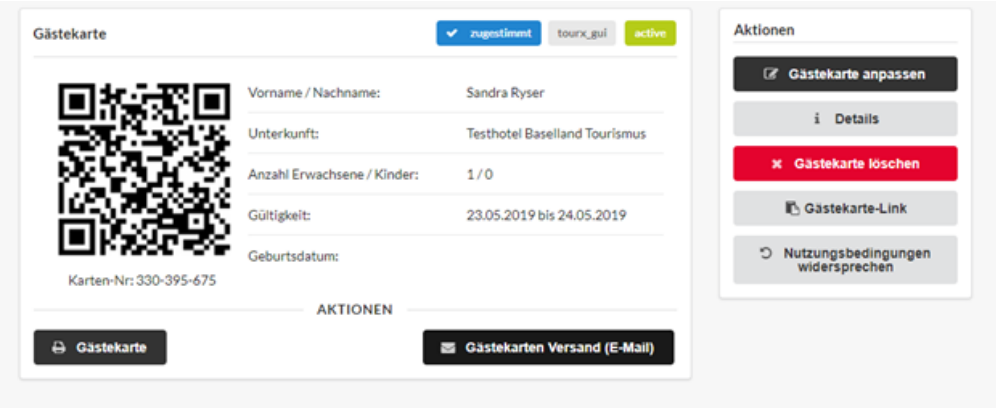

@ 2019 arcade solutions ag | V2.7.1b [prd]| made for Baselland Tourismus

### **Opt-in wie auch Opt-out sind jederzeit möglich (und wiederum reversibel).**

Auf der Listenansicht der Gästekarten (in der Spalte «Datenschutz») und auf der Detailansicht einer Gästekarte (oben Mitte) wird angegeben, wie und wo der Gast den Nutzungsbedingungen zugestimmt oder widersprochen hat. Neben dem entsprechenden Zeitpunkt wird ein Code angezeigt (wenn mit der Maus darüber «gefahren» wird), die Bedeutung ist wie folgt:

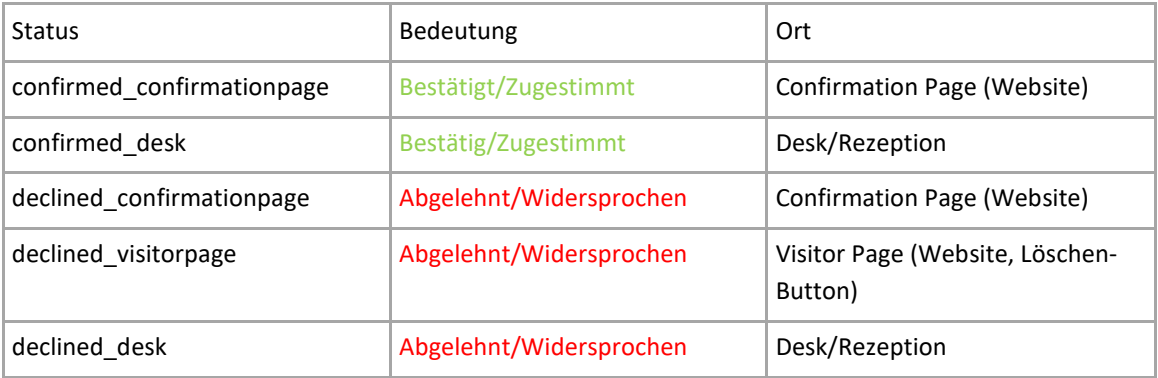

Memo: Online-Portal TourX zur Erstellung der digitalen Gästekarte Baselland 28. Juli 2021, Seite 14/14

Im Anschluss werden die Daten unwiderruflich anonymisiert und sie sind nur noch zu Statistikzwecken einsehbar. Letztlich ist punkto Datensicherheit aufzuführen, dass die Daten in der Schweiz und nach neuesten technischen Standards verwaltet werden.

# **7 Gasttaxen-Deklaration**

Im Juli 2019 wurde die Deklaration in TourX integriert. Als registrierter Beherbergungsbetrieb werden Sie am 1. Kalendertag des Monats bzw. Quartals (Parahotellerie) eine per Mail eine Deklarationseinladung erhalten. Sie können dann in TourX im Menü links auf "Gasttaxenmeldung" klicken und in der adaptierten Darstellung Ihre Angaben machen. Der automatisierte Erinnerungs- und Mahnprozess läuft gleich wie bis anhin.

# <span id="page-13-0"></span>**8 Weitere Infos**

<span id="page-13-1"></span>**Informationen über die Gasttaxe Baselland und TourX:** https://www.baselland-tourismus.ch/services/informationen-gasttaxe

# **9 Ihr Kontakt**

**Bei Fragen zum Online-Portal TourX:**  Baselland Tourismus Services AG 061 927 64 34, services-ag@baselland-tourismus.ch

**Bei Fragen zur PMS-Schnittstelle:**  arcade solutions ag info@arcade.ch